## Stel de taal in op een MPP-telefoon 8800 Series  $\overline{a}$

## Doel

Dit artikel heeft als doel u te laten zien hoe u de voorkeurstaal op de Cisco IP-telefoon 8800 Series multiplatform kunt instellen via zijn op het web gebaseerde hulpprogramma en telefoon GUI.

Toepasselijke apparaten | Versie firmware

• 8800 Series-switches | 11.0.1 [\(laatste download](https://software.cisco.com/download/home/286311381))

## Taal instellen - via het webgebaseerde hulpprogramma

Stap 1. Meld u aan bij het webgebaseerde hulpprogramma van de IP-telefoon en klik op Aanmelden > geavanceerd.

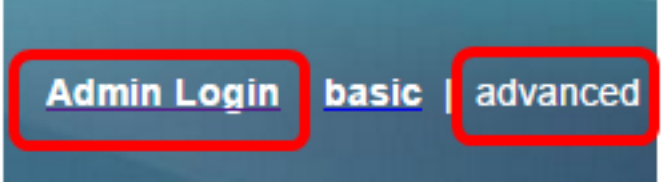

Stap 2. Klik op Voice > Regional.

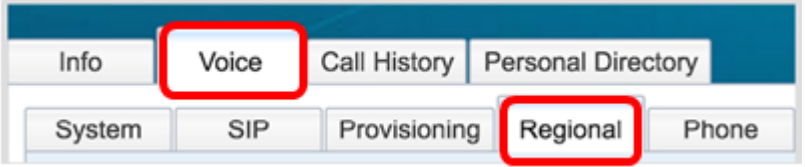

Stap 3. Voer de gewenste taal in in het veld Taalselectie onder het gebied Taal.

Opmerking: In dit voorbeeld wordt Engels gebruikt.

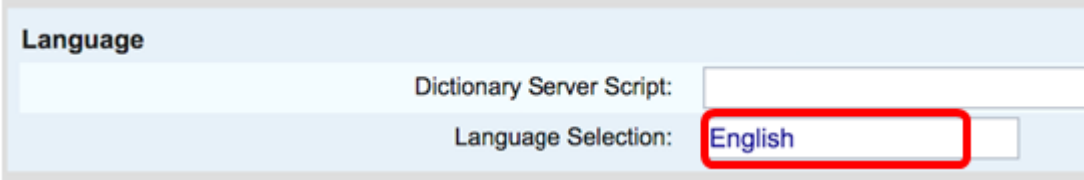

Stap 4. Klik op Alle wijzigingen indienen.

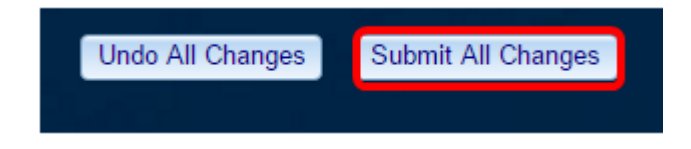

U kunt de taal nu met succes via het webgebaseerde hulpprogramma op uw telefoon instellen.

## Taal instellen - via de telefoon GUI

Stap 1. Druk op de knop Toepassingen op de IP-telefoon.

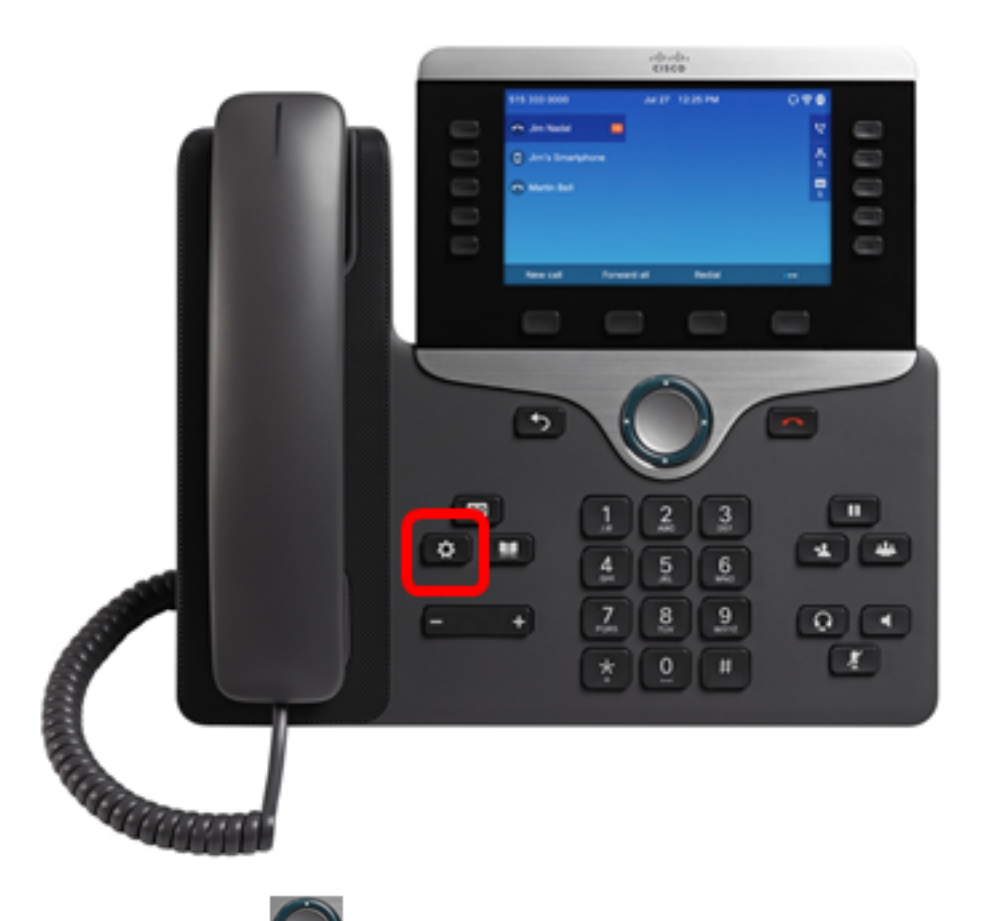

Stap 2. Gebruik de knop Navigation cluster en navigeer naar Apparaatbeheer en druk vervolgens op de selectieknop.

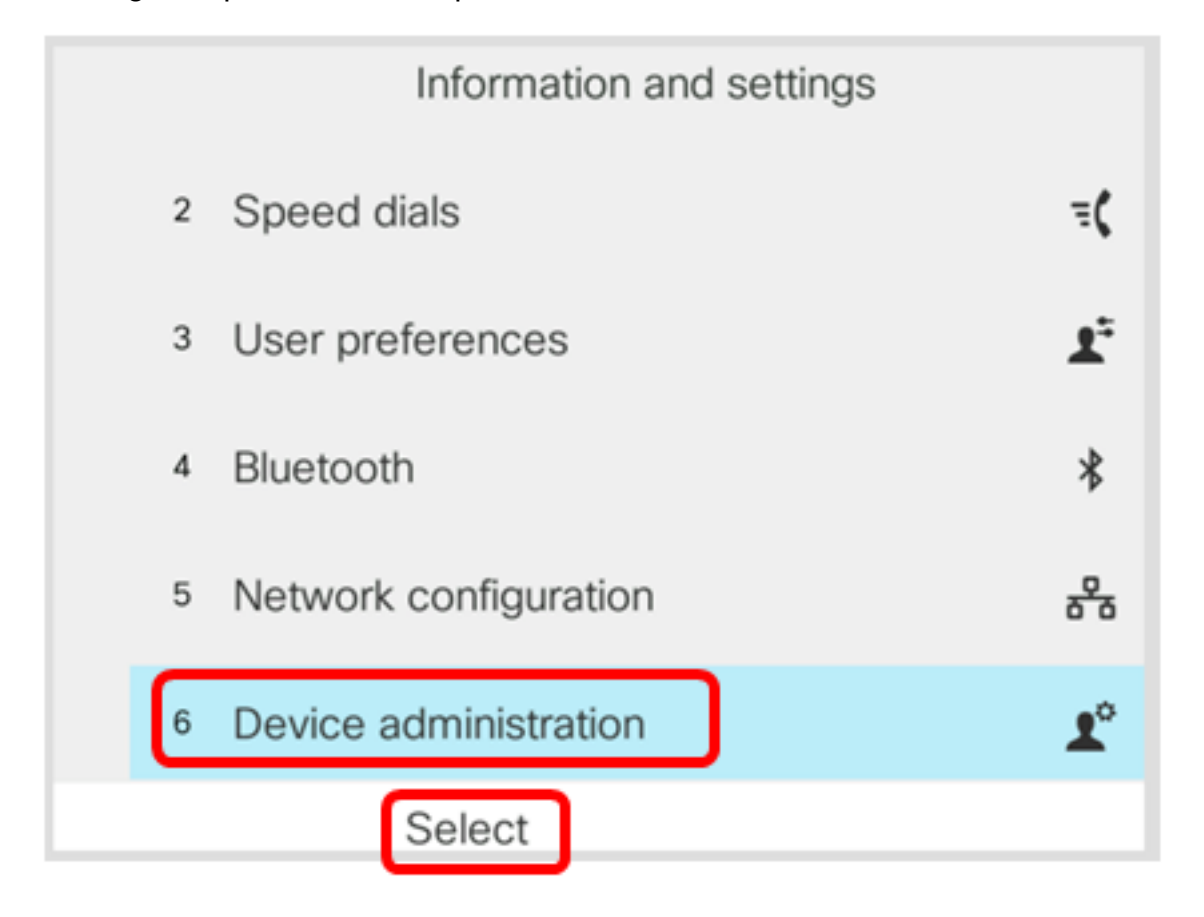

Stap 3. Navigeer naar Taal en druk vervolgens op de selectiesets.

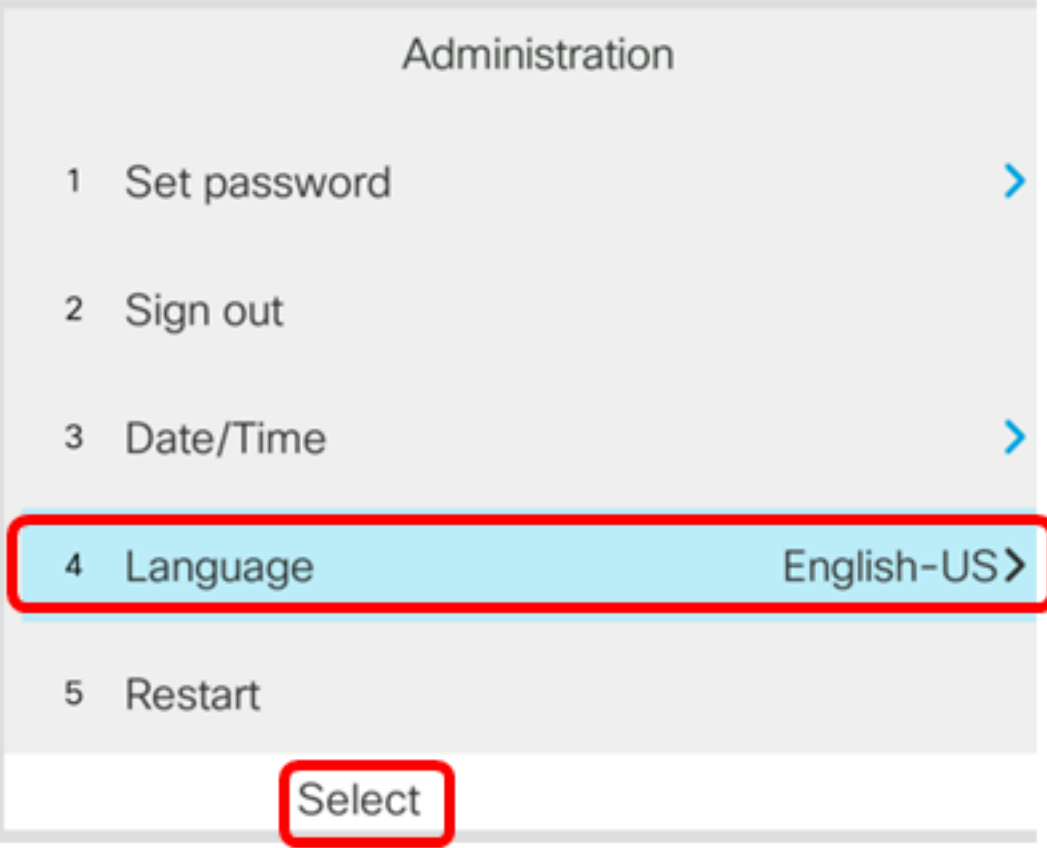

Stap 4. Kies de taal en druk vervolgens op de knop Opslaan.

Opmerking: In dit voorbeeld worden de Engelsen-Amerikanen gekozen.

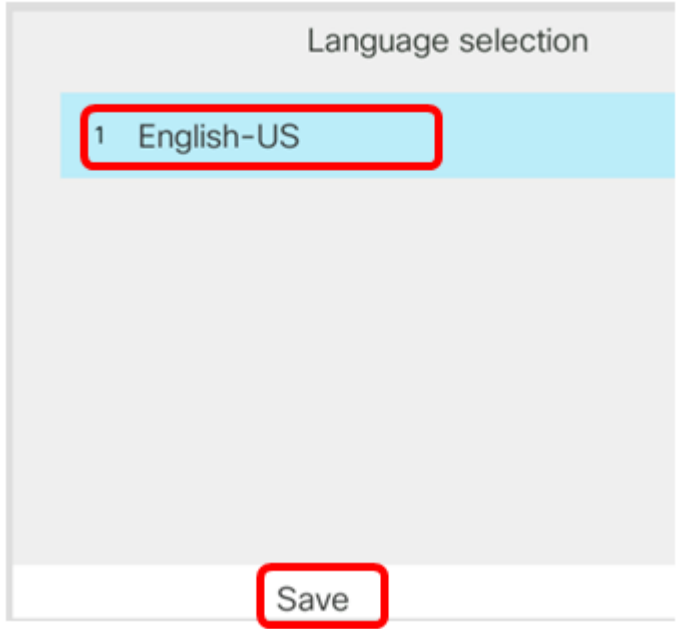

U had de taal nu met succes via de GUI aan uw telefoon moeten zetten.

Bekijk een video gerelateerd aan dit artikel...

Klik hier om andere Tech Talks uit Cisco te bekijken